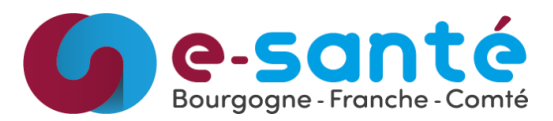

#### Les étapes pour accéder aux données RPU de votre établissement :

- a. Effectuer une demande d'accès au RPU de votre/vos établissements par mail à l'adresse : [rpu@esante-bfc.fr](mailto:rpu@esante-bfc.fr)  Envoyer : nom, prénom, adresse mail ainsi que le nom du/des établissement(s) auxquels vous devez avoir accès.
- b. Vous allez recevoir deux mails automatiques et un envoyé par un membre du GRADeS BFC:

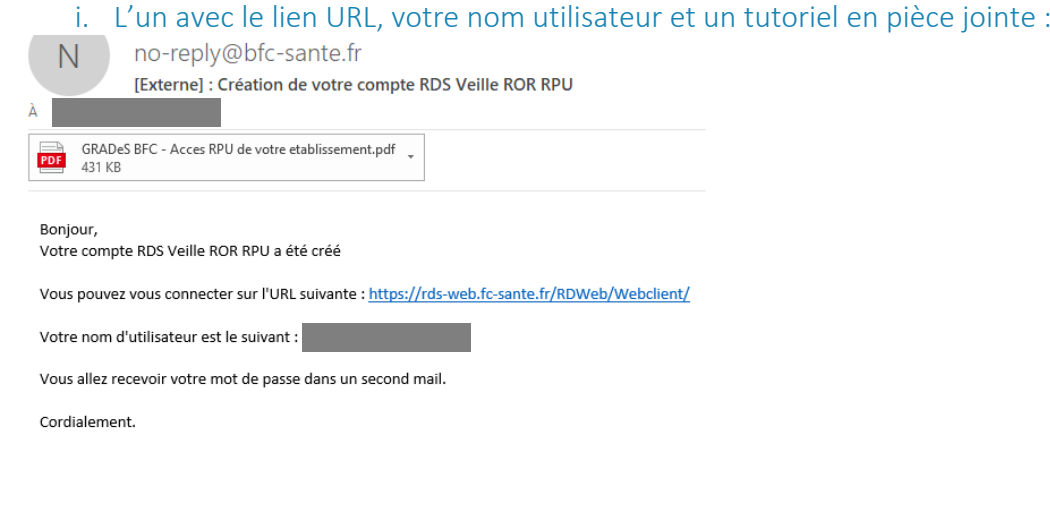

ii. Et le second avec votre mot de passe de la plateforme RDS:

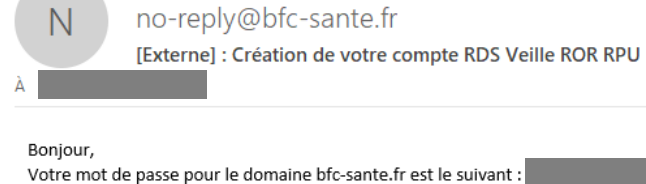

Cordialement.

iii. Et le troisième avec votre mot de passe de la plateforme de veille :

Bonjour,

Vous avez dû recevoir deux mails, l'un avec un user et un document en pièce jointe (vous expliquant la démarche à effectuer pour vous visualiser les données RPU) et l'autre avec votre MDP pour accéder à cette plateforme.

Apres votre connexion à l'url RDS, vous aurez besoin d'un second MDP pour la plateforme de veille RPU qui est : 557CFcaNc1

Bien à vous,

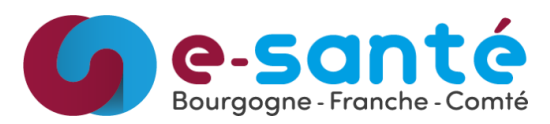

- c. Cliquez sur https://rds-web.fc-sante.fr/
- d. Entrez votre identifiant et mot de passe reçu par mail.

Puis cliquez sur Se connecter.

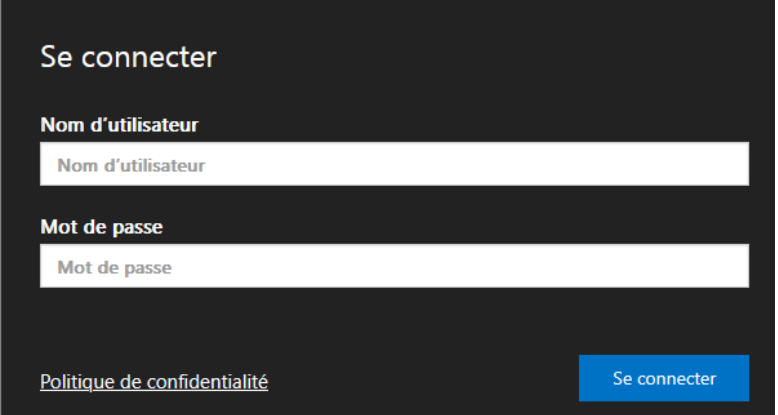

e. Cliquez sur l'application Veille ROR RPU

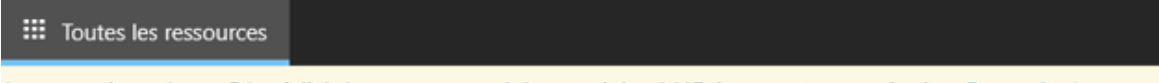

Les paramètres de confidentialité des ressources gérées ont été prédéfinis par votre organisation. En savoir plus

← Accès aux Applications Bourgogne-Franche-Comté

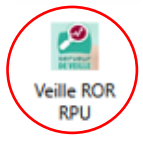

f. Vous pouvez cliquer sur Ne plus me demander de se connecter à cet ordinateur :

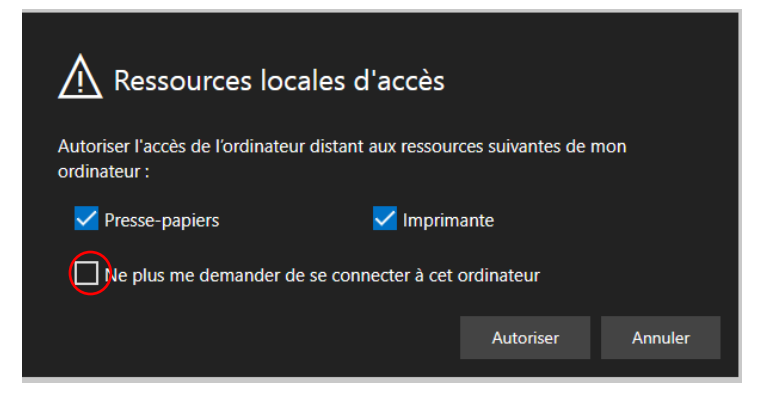

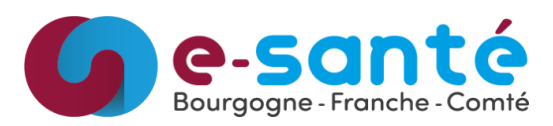

g. Puis cliquer sur Autoriser :

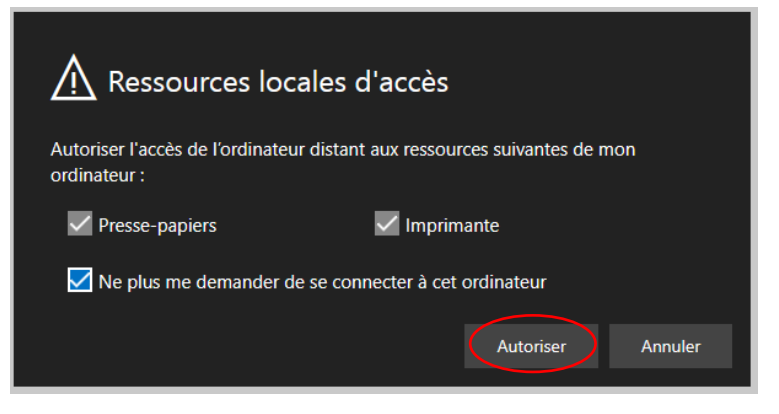

h. La plateforme de veille s'ouvre :

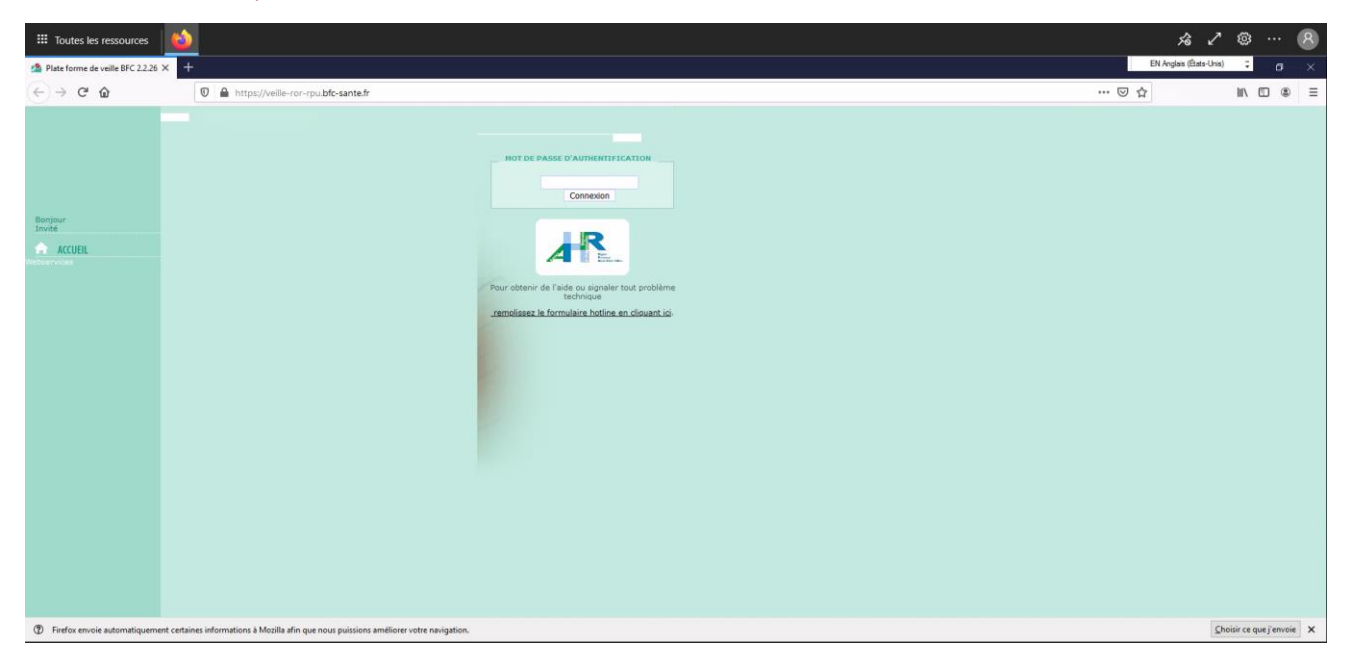

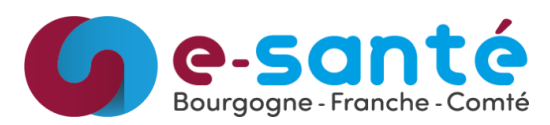

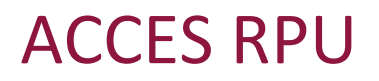

i. Entrez le mot de passe envoyé par mail par le GRADeS BFC *(Si vous n'avez pas reçu ce 3ème mail avec le mot de passe pour la plateforme de veille, vous pouvez faire une demande à l'adresse rpu@esante-bfc.fr )*:

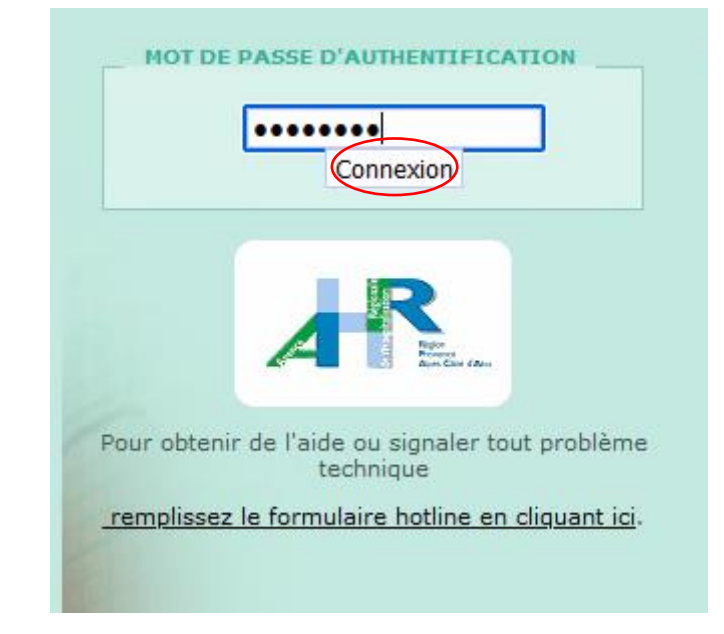

j. Vous pouvez visualiser vos données RPU en cliquant sur Tableau de Bord puis Données RPU :

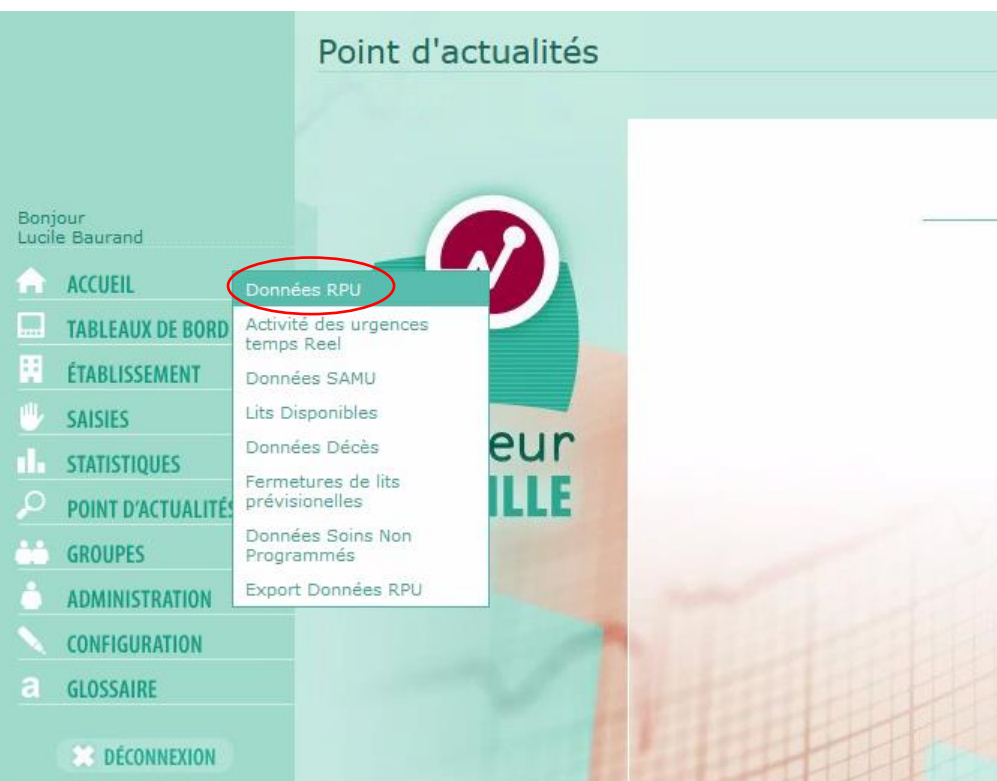

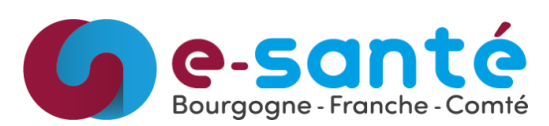

k. Sélectionné votre établissement pour visualiser les données :

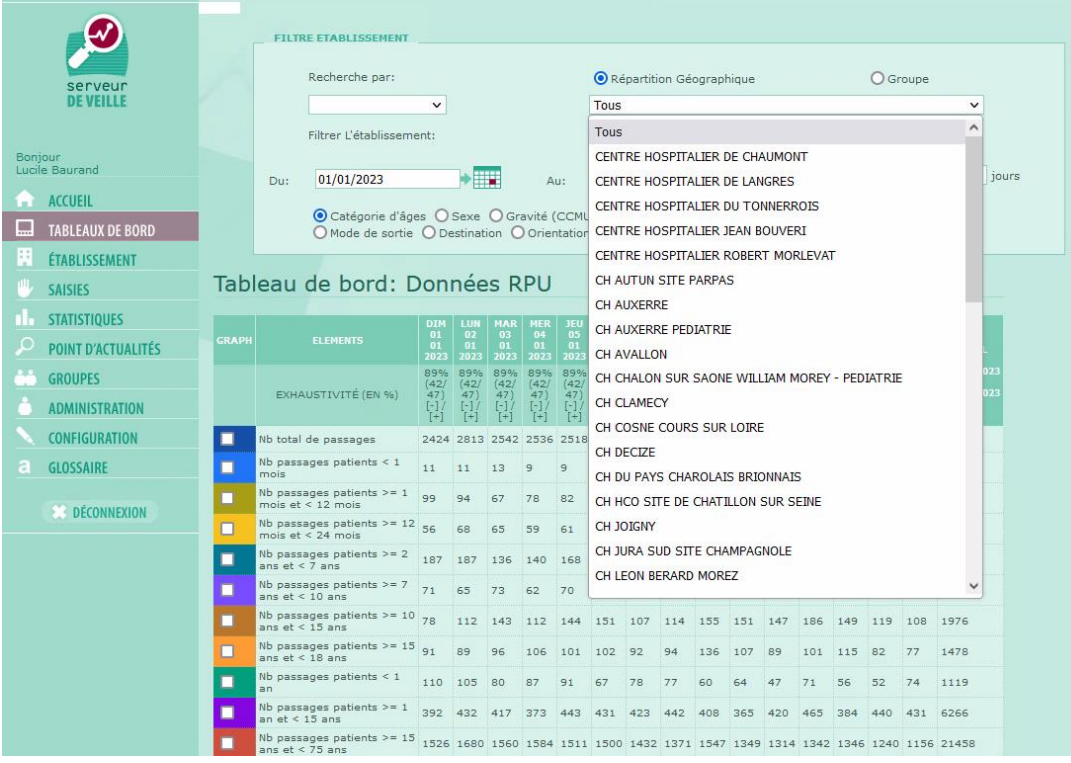